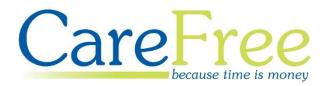

# CareFree v5.5.7 Training Guide

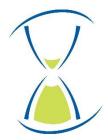

### Contents

The guide will cover changed from CareFree version 5.4.13 to version 5.5.7.

| Getting Started3                 |
|----------------------------------|
| Efficiency Planner4              |
| NMDS5                            |
| NMDS Changes5                    |
| User Role Restrictions           |
| Rotas7                           |
| Call Types7                      |
| Pencilled-in Carers              |
| Confirming a Pencilled-in Carer9 |
| Contracts                        |
| Working Hours                    |
| Office Hours11                   |
| Medication12                     |
| Vulnerability Management12       |
| Medication Times14               |
| RoadRunner16                     |
| Days Rotas are Visible16         |
| RoadRunner Notes                 |

| Creation Date | Author             | Product & Version | Document Version |
|---------------|--------------------|-------------------|------------------|
| 24/10/2018    | Lyndsay Williamson | CareFree 5.5.7    | V1               |
| 30/10/2018    | Lyndsay Williamson | CareFree 5.5.7    | V2               |
| 05/11/2018    | Lyndsay Williamson | CareFree 5.5.7    | V3               |
| 05/11/2018    | Lyndsay Williamson | CareFree 5.5.7    | V4               |
| 07/11/2018    | Lyndsay Williamson | CareFree 5.5.7    | V5               |

# **Getting Started**

Before reading this guide please note that certain parts of the system have been updated for new functionality that your company may not have access to. The new functionality in question is called the CareFree Outcomes System (COS) which will manage client outcomes and task management i.e. tasks and medication – we envisage that COS will be available early 2019.

Please note that certain parts of the system will link with RoadRunner, which your company may also not have access to. If your company uses RoadRunner and you are interested in the new functionality it is highly likely that your RoadRunner application will need updating.

For more information about the new COS functionality or an upgrade for RoadRunner please contact your account manager.

Please note, there are a number of version updates combined in this training guide so there may be updates/changes that you already have been using.

# **Efficiency Planner**

The Efficiency Planner will show the efficiency of the Carer's allocations compared to the time they are available to work, or their day from start to finish, as a percentage.

1. Click on the Planners icon

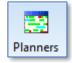

2. Select **Efficiency** using the drop-down menu in the top left corner of the screen

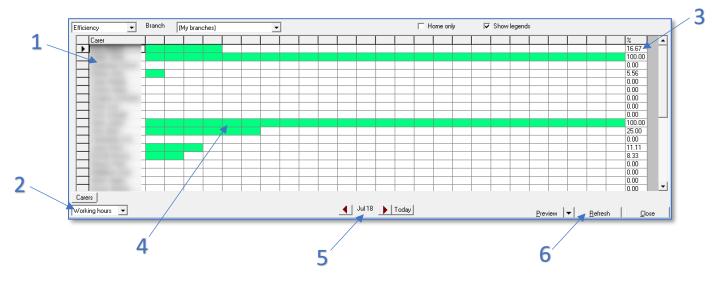

| 1 | Carers are displayed to the left                                                                                                    |
|---|----------------------------------------------------------------------------------------------------|
| 2 | Use the drop-down menu to choose either Working Hours or Start-                                                                              |
|   | Finish                                                                                                    |
|   | The Working Hours option will look at the Carers efficiency based on                                                                         |
|   | what working hours have been entered against what calls have been                                                                            |
|   | allocated to the Carer                                                                                                    |
|   |                                                                                                    |
|   | The Start-Finish option will look at the Carers efficiency based on their shift (the allocations of calls between their first and last call) |
|   | shift (the allocations of calls between their first and last call)                                                                           |
| 3 | The percentage of efficiency is displayed at the end of each Carers row                                                                      |
| 4 | A green bar will indicate the Carers efficiency visually                                                                                     |
| 5 | Select the date you wish to view data for                                                                                                    |
| 6 | Click Refresh to update the Planner screen                                                                                                   |

## NMDS

#### **NMDS Changes**

A dual nationality field has been added to the NMDS Carer Setup screen.

- 1. Go to Tools
- 2. Go to Options & Settings
- 3. Click NMDS Carer setup

| [ | Tools         | Timesheets      | Personnel | Reports | Letters | rs Window Help |                  |        |  |  |
|---|---------------|-----------------|-----------|---------|---------|----------------|------------------|--------|--|--|
|   | (             | Options and set | tings     |         | +       |                | Personal options | Ctrl+O |  |  |
|   | Reports setup |                 |           |         |         |                | Shared options   |        |  |  |
| ۲ | 1             | Mandatory field | ls        |         |         |                | NMDS Carer setup |        |  |  |
|   |               | a               |           |         | L       |                |                  |        |  |  |

4. There is an extra field in the NMDS screen named Dual Nationality

|                           |                                   | 🗆 NMDS                                                                      | ▼ E  |          | (My companies)         |
|---------------------------|-----------------------------------|-----------------------------------------------------------------------------|------|----------|------------------------|
|                           | Update                            | Status                                                                      | -    |          |                        |
|                           |                                   | National Ins No                                                             | -    |          | My branches)           |
|                           |                                   | Postcode                                                                    | •    | Ref      | lame                   |
|                           |                                   | Date of Birh                                                                |      |          |                        |
|                           | Female                            | Gender                                                                      | _    |          |                        |
| hern Irish/British        | English/Welsh/Scottish/Northern I | Ethnic group                                                                | _    |          |                        |
|                           | United Kingdom                    | Nationality                                                                 | - 11 |          |                        |
| ·                         | Yes                               | Dual Nationality                                                            | -    |          |                        |
|                           | United Kingdom                    | Country of birth                                                            | -    |          |                        |
|                           | 16/03/1978                        | Entry into the UK                                                           | -    |          |                        |
|                           | No disability                     | Disabled                                                                    |      |          |                        |
|                           | Induction complete                | Induction status                                                            |      | _        |                        |
|                           | 01/03/2007                        | Induction date                                                              | _    |          |                        |
|                           | No                                | Carer certificate                                                           | - 11 |          |                        |
| y hold British Citizenshi | Induction complete<br>01/03/2007  | Induction status<br>Induction date<br>Carer certificate<br>Dual Nationality |      | hold All | Active   Inactive   On |

- 5. This option can be set Not Known, Yes or No
- 6. Click OK to save

# **User Role Restrictions**

A new section in the user roles restrictions has been added to CareFree for COS – the CareFree Outcomes System and is a new piece of functionality produced by CareFree. For more information about COS please contact your account manager.

- 1. Go to Items
- 2. Go to User Roles
- 3. To the right there is a list of restrictions in CareFree, scroll to the bottom to view the **COS** section

| M                                                                  | Items                            |                                                                                                    | <b>— — ×</b>  |
|--------------------------------------------------------------------|----------------------------------|----------------------------------------------------------------------------------------------------|---------------|
| Special needs     Task types     Time specific dose     Time zones | User roles<br>Name Administrator | 1                                                                                                    |               |
| Administrator                                                      | Rostering                        | Roster calls     Time critical calls     Lock/unlock calls     Role 0verride     Pay/Charge adjustments                          | ^             |
| Co-Ordinator<br>Manager<br>Oncall<br>Senior Care Worker            | System Options                   | <ul> <li>✓ View shared Options</li> <li>✓ Edit shared options</li> <li>✓ Mandatory fields</li> <li>✓ Personal options</li> </ul> |               |
| Supervisor<br>Test                                                 | Reports                          | View reports                                                                                                    |               |
| Userverify                                                         | Import Verification              | 🔽 Import data                                                                                                    |               |
|                                                                    | Packages                         | 🔽 Package wizard                                                                                                    |               |
|                                                                    | Mail Merge                       | 🔽 Mail Merge                                                                                                    |               |
|                                                                    | COS                              | <ul> <li>✓ Full access</li> <li>✓ Task management</li> <li>✓ Read only</li> </ul>                                                | ≡             |
|                                                                    |                                  |                                                                                                    | ~             |
|                                                                    |                                  |                                                                                                    |               |
| Find                                                               | <u>N</u> ew                      | <u>E</u> dit <u>D</u> elete                                                                                                    | <u>C</u> lose |

Another restriction has been added to the user role is the ability to enable/disable editing of Client and Carer PINs for ECM.

| Carers  | <ul> <li>✓ View</li> <li>✓ Add</li> <li>✓ E dit</li> <li>✓ Delete</li> <li>✓ PINs</li> </ul> |
|---------|----------------------------------------------------------------------------------------------|
| Clients | <ul> <li>✓ View</li> <li>✓ Add</li> <li>✓ Edit</li> <li>✓ Delete</li> <li>✓ PINs</li> </ul>  |

# Rotas

### **Call Types**

Call types can be changed from a weekly call to a rotational call and vice versa. In this example we will be changing a call from Weekly to Rotation x2.

- 1. Double-click the call
- 2. Use the **Type** drop-down box to change the call type

| X Call details for Steve                                                                                                    | x                            |
|----------------------------------------------------------------------------------------------------|------------------------------|
| Call details Needs Alerts, Time Critical & Event Notes Expenses and Mileage RoadRunner Notes                                                                                                    |                              |
| Start date         05/11/2018 •         16:00         Type         Rotation x 2         Carer         (None)           End date         05/11/2018 •         18:00         18:00         18:00         18:00         18:00 | •                            |
| Medication None                                                                                                    | •                            |
| Medication Time (None)                                                                                                    | -                            |
| Call type change                                                                                                    | ×                            |
| Changing from a weekly to a rotational call type will unallocate the call                                                                                                    |                              |
| ОК                                                                                                    |                              |
|                                                                                                    |                              |
| When changes are made - apply them to         C This week         O This week         05/11/2018                                                                                                    | 1 <mark>99</mark> 27/03/2017 |
| P512 <u>Sa</u>                                                                                                    | ve <u>C</u> ancel            |

- 3. A prompt will display stating that the call will become unallocated by changing the call type
- 4. Click **OK** to this prompt
- The number of rotational weeks will then appear on the call which will be greyed out

|        |        | Copy times    |
|--------|--------|---------------|
| Week 1 | (None) | ▼ 16:00 18:00 |
| Week 2 | (None) | ▼ 16:00 18:00 |

- 6. **Save** the call to change the foundations of the call from weekly to rotational
- Re-open the call where the rotational week drop-down boxes will be available to use

|        |        | Copy times    |
|--------|--------|---------------|
| Week 1 | (None) | ▼ 16:00 18:00 |
| Week 2 | (None) | ▼ 16:00 18:00 |

#### **Pencilled-in Carers**

It is possible to pencil in Carers to cover calls from within the unallocated screen. Once a Carer has been pencilled in, users will need to either confirm the allocation in the rota screen, or select a different Carer using the unallocated screen.

- 1. Open the Unallocated screen
- 2. Locate the call you wish to pencil in a Carer for
- 3. Click into the **Pencilled in / Auto** column then use the drop-down arrow to select the Carer

|   | Date  | Time in | Time out | Carer | Client |             |                       | Pencilled In / Auto | Postcode | Driver |
|---|-------|---------|----------|-------|--------|-------------|-----------------------|---------------------|----------|--------|
| • | 11/07 | 00:00   | 08:00    |       |        |             | 24/7 Live-In          | -                   |          | Yes    |
|   | 11/07 | 08:00   | 20:00    |       |        |             | 24/7 Live-In          |                     |          | Yes    |
|   | 11/07 | 08:30   | 14:30    |       |        |             | Basic                 |                     |          | Yes    |
|   | 11/07 | 09:00   | 10:00    |       |        | Morning Run | Morning Call - Get Uj |                     |          | Yes    |
|   | 11.07 | 10.00   | 10.00    |       |        | Madau D.u.  | Maning Call, Call     |                     |          | V      |

4. Select a Carer from the list displayed, click Allocate

| Å.                    | P        | encil in | care | r for              | Set       | h: V | /ed 07/11/2018          | 00:00-23:59          |                    | X              |
|-----------------------|----------|----------|------|--------------------|-----------|------|-------------------------|----------------------|--------------------|----------------|
| Carer                 | Phone No | Away     | DBS  | Transport          | Called?   |      | Calls 2 hours either si | ide (red means overl | ap with this call) |                |
| (None)                |          |          |      | . <u> </u>         |           |      | Times                   | Client               | Need               | TC             |
| And Annual Control of |          |          | Yes  | Own car            |           |      |                         |                      | •                  |                |
| and the second second |          |          | Yes  | Own car            |           |      |                         |                      |                    |                |
|                       |          |          |      | Own car            |           |      |                         |                      |                    |                |
|                       |          |          |      | Own car            |           |      |                         |                      |                    |                |
|                       |          |          | Yes  | Own car            |           |      |                         |                      |                    |                |
|                       |          |          |      | Own car            |           | _    |                         |                      |                    |                |
|                       |          |          |      | Own car            |           |      |                         |                      |                    |                |
|                       |          |          |      | Bus                | <u> </u>  | -    |                         | Working Ho           | urs                |                |
|                       |          |          |      |                    |           |      |                         |                      |                    |                |
|                       |          |          |      |                    |           | -    |                         |                      |                    |                |
|                       |          |          |      | _                  | <u> </u>  | - 1  |                         |                      |                    |                |
|                       |          |          |      | Own car            | <u> </u>  | - 1  |                         |                      |                    |                |
|                       |          |          |      | Own car            |           | - 1  |                         |                      |                    |                |
|                       |          |          |      | 0                  |           |      | Carer excluded by cli   | ent                  |                    |                |
|                       |          |          |      | Own car            | <u> </u>  | - 1  |                         |                      |                    |                |
|                       |          |          |      | Own car            | <u> </u>  |      |                         |                      |                    |                |
|                       |          |          |      | Own car<br>Own car | <u> -</u> | -    | 1                       |                      |                    |                |
|                       |          |          |      | Own car            | H         | -    | Client excluded by ca   | arer                 |                    |                |
|                       |          |          |      | Own car            | <u> </u>  |      |                         |                      |                    |                |
|                       |          |          |      | own car            | H         | -    |                         |                      |                    |                |
|                       |          |          | -    |                    |           | _    | 1                       |                      |                    |                |
|                       |          |          |      |                    |           |      |                         |                      | Allocate           | <u>C</u> ancel |

8. This will not allocate the call to the Carer but will pencil them into the call ready for confirmation

| Date  | Time in | Time out | Carer | Client | Bun | Need               | Pencilled In / | Postcode | x2 | Driver |
|-------|---------|----------|-------|--------|-----|--------------------|----------------|----------|----|--------|
| 07/11 | 00:00   | 23:59    |       |        |     | Personal Care      | Laura          |          |    | Yes    |
| 07/11 | 05-00   | 06-00    |       |        |     | Morning Coll. Col. |                |          |    | Vaa    |

#### **Confirming a Pencilled-in Carer**

Once a Carer has been pencilled into a call they are then confirmed from the rota.

- 1. Open the Rota screen
- 2. Go to the Pencilled In tab

| (My branches) |              | 👻 🗖 Home               | 05/11/201              | 8•÷                        | Mon                                    |                |                    |                      |                               |
|---------------|--------------|------------------------|------------------------|----------------------------|----------------------------------------|----------------|--------------------|----------------------|-------------------------------|
| Day of week   | Date         | Calls                  | Date                   | Time in                    | Time out                               | Original Carer | Pencilled-in Carer | Client               | Service                       |
| Monday        | 05/11/2018   | 10                     | 05/11                  | 10:00                      | 10:30                                  |                | 5.5.7 Carer, 5.5.7 | Chuckle, Barry       | Personal Care                 |
| Tuesday       | 06/11/2018   | 0                      | 05/11                  | 06:00                      | 08:00                                  |                | Carey, Mariah      | Smith, Jada - Pinket | Morning Call - Get Up         |
| Wednesday     | 07/11/2018   | 1                      | 05/11                  | 10:00                      | 11:00                                  |                | 5.5.7 Carer, 5.5.7 | Williamson, George   | Morning Call - Get Up         |
| Thursday      | 08/11/2018   | 0                      | 05/11                  | 10:00                      | 12:00                                  |                | Smith, Sue         | Coe, Sebastian       | Housework                     |
| Friday        | 09/11/2018   | 0                      | 05/11                  | 05:00                      | 06:00                                  |                | Carey, Mariah      | Lopez, Jennifer      | Morning Call - Get Up         |
| Saturday      | 10/11/2018   | 0                      | 05/11                  | 00:00                      | 23:59                                  |                | Greenfield, Lynn   | Ferguson, Alex       | Personal Care                 |
| Sunday        | 11/11/2018   | 0                      | 05/11                  | 00:00                      | 23:59                                  |                | Ora, Rita          | Rogen, Seth          | Personal Care                 |
| Week comm     | 05/11/2018   | 11                     | 05/11                  | 10:00                      | 11:00                                  |                | Bishop, John       | Beaumont, Bill       | Pension                       |
|               |              |                        | 05/11                  | 10:30                      | 11:00                                  |                | Bishop, John       | Evans, Chris         | Morning Call - Get Up         |
|               |              |                        | 05/11                  | 10:00                      | 10:19                                  |                | Willerby, Holly    | Barker, Sue          | 30 Minutes Of Exercis         |
|               |              |                        |                        |                            |                                        |                |                    |                      |                               |
|               | Pencilled In | – P 2053:41<br>A 00:30 | Changes<br>Apply the c | will be from<br>hanges to- | ds Agreen<br>05/11/201<br>his week & t | 8 & beyond     |                    |                      | Calls for this week - Planned |

- 3. Select the call you wish to confirm
- 4. Click the **Confirm** button to allocate to call to the pencilled-in Carer

Alternatively, on the rota when hovering over a call the call's tool tip will display whether the call has a pencilled-in Carer.

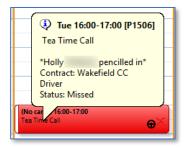

To confirm the pencilled-in Carer at this stage:

- 1. Right-click the call
- 2. Go to Allocate
- 3. Click Confirm pencilled in

| -                                 | Allocate                       | • | Allocate call                               |
|-----------------------------------|--------------------------------|---|---------------------------------------------|
| (No carer) 16:00<br>Tea Time Call | Unallocate<br>Restore Rotation | ۲ | Allocate calls for Tuesday<br>Allocate week |
|                                   | Add and delete calls           | • | Pencil in                                   |
|                                   | Align calls                    | • | Confirm pencilled in                        |

The call will then automatically be allocated to the Carer who was pencilled in.

# Contracts

An option to choose an existing customer when adding in a contract using the contract wizard screen has been added.

- 1. Go to the Client's screen
- 2. Go to the Contracts tab
- 3. Click Edit
- 4. Right-click in the contracts screen
- 5. Click New Contract
- 6. Ensure Use the wizard to help you is selected then click Next

| <u>ل</u> ع  | New contract wizard                           |
|-------------|-----------------------------------------------|
| Step 2      | 2 - Create the customer from the main details |
| Select Cu   | stomer (None)                                 |
| Customer    |                                               |
| or Full nan | me Mrs 💌                                      |
| Address     |                                               |
| Postcode    |                                               |
| Work 1      |                                               |
| Work 2      |                                               |
| Mobile      |                                               |
| Company     | (None)                                        |
| V.A.T. rate | e Zero rated 🔹 Invoice prefix                 |
|             |                                               |
|             | Cancel < Back Next >                          |

- Use the Select Customer drop-down box at the top of this screen to select an existing customer for the new contract – this will update in the relevant fields below
- 8. Complete the contract as normal

# **Working Hours**

#### **Office Hours**

A new working hours option has been added to CareFree called **Office Hours**. This is useful when staff members do a mixture of calls and office work.

- 1. To update a Carer's working hours, go to the Carer's screen and select the Carer
- 2. Click the rota drop-down option and click Working Hours
- 3. Highlight a working/non-working area, rightclick and choose **Add new time period**

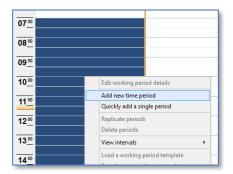

QA schedule 😑

Rotas

Rotas Workflow

4. There is an option to choose **Office Hours** from the working drop-down box

| Add working period details                                                                                                    |
|----------------------------------------------------------------------------------------------------|
| Day of call     Monday     0       Time in and out     07:00     to     20:00     Working       Carer name     CarSurname_11_1201.cf     Working       Cycle & weeks     0     1     2     Cover       Office Hours     5     6     7     8                                                                                                    |
| Image: Constraint of the sector of the sector of the s |
| <u>S</u> ave <u>C</u> ancel                                                                                                    |

5. When the office hours are entered, they will show in pink on the rota

| 07_00        |  |
|--------------|--|
| 08 <u>00</u> |  |
| 09_00        |  |
| 10 <u>00</u> |  |
| 11 <u>00</u> |  |

# Medication

#### **Vulnerability Management**

A tab has been added on the medication screen for vulnerability medication management (VMM).

- 1. In a Client's record, click the Rota drop-down menu
- 2. Click Medication

| Rotas         | •      |
|---------------|--------|
| Assessments   |        |
| Call Monitor  |        |
| COS           | l≡l    |
| email Details |        |
| Issued items  |        |
| Letters       |        |
| Medication    |        |
| Messages      | $\sim$ |

 This will load the Medication screen – click the Vulnerability Management tab at the bottom of the screen

| Carefree<br>(My branches)               | •        | General<br>Vulnerability | Recent Concerns          | Medication Level | Time<br>Specific<br>Meds | Variable<br>Dose Meds | Meds<br>RAG | Start Date | End Date |     |
|-----------------------------------------|----------|--------------------------|--------------------------|------------------|--------------------------|-----------------------|-------------|------------|----------|-----|
| Name R Ref                              | <b>_</b> |                          |                          |                  |                          |                       |             |            |          | ×   |
| C C A C C A C C C A C C C C C C C C C C |          |                          |                          |                  |                          |                       |             |            |          |     |
| Find                                    |          | Medications [            | Vulnerability Management |                  | Standard                 |                       | <b>-</b>    | Preview    |          | ise |

4. Click the D button at the top right of the screen

| 1   | 📶 Vu                     | Inerability Management Item        |    |
|-----|--------------------------|------------------------------------|----|
|     | General<br>vulnerability | High                               | ~  |
| 3   | Recent<br>concerns       | Yes (In The Last 6 Months)         |    |
|     | Medication<br>Level      | Full Administration With Medicines | 4  |
| 5 - | Time<br>specific         | Yes                                | .6 |
| 5   | Variable<br>dose         | No                                 |    |
| 7_  | Start date               | 01/07/2018 - End date 31/12/2099 - | 8  |
|     | →Meds RAG                | 5                                  |    |
|     |                          | <u>Save</u> <u>C</u> ancel         |    |
|     |                          |                                    |    |

| 1 | The General Vulnerability can be marked as High, Medium or Low             |
|---|----------------------------------------------------------------------------|
|   | This list can be populated from the Items screen using the General         |
|   | Vulnerability list                                                         |
| 2 | The Recent Concerns can be marked as Yes or No                             |
|   | This list can be populated from the Items screen using the Recent          |
|   | Concerns list                                                              |
| 3 | The Medication Level can be marked as Administer, Assist or Prompt         |
|   | This list can be populated from the Items screen using the Medication      |
|   | Level list                                                                 |
| 4 | The <b>Time Specific</b> can be marked as Yes or No                        |
|   | This list can be populated from the Items screen using the Time Specific   |
|   | list                                                                       |
| 5 | The Variable Dose can be marked as Yes or No                               |
|   | This list can be populated from the Items screen using the Variable        |
|   | Dose list                                                                  |
| 6 | Enter a Start Date and End Date of this assessment                         |
| 7 | With every item that is selected from the list a Meds RAG score is         |
|   | calculated. A score for each item in each list can be entered using the    |
|   | lists above from the Items screen                                          |
| 8 | Click <b>Save</b> to save this information in the Vulnerability Management |
|   | tab                                                                        |

### **Medication Times**

A medication time can now be added to call details and through the package wizard.

When a medication time is added to the call, CareFree will look at what has been entered in the medication screen for the client. The relevant medications will then show on the call in RoadRunner. The relevant update for RoadRunner needs to be applied for this to take effect.

#### **Call Details Screen**

| ✓ Call details for                                                                                            | Paul                                                      |
|----------------------------------------------------------------------------------------------------|-----------------------------------------------------------|
| Call details Needs Alerts, Time Critical & Event Notes Expenses and                                           | Mileage   RoadRunne Notes                                 |
| Start date         17/07/2018         Tige         Weekly           End date         17/07/2018         13:00 | Carer Davis, Laura                                        |
| Client Paul                                                                                                   | Medication Prompt                                         |
|                                                                                                    | Medication Time AM<br>Run                                 |
|                                                                                                    | (None)                                                    |
|                                                                                                    | Private 🔽                                                 |
|                                                                                                    | (None)                                                    |
|                                                                                                    | Site call must be allocated     Override the default role |
|                                                                                                    | (None)                                                    |
| When changes are made - apply them to           C This week           16/07/2018                              | This week & beyond 31/12/2099 16/07/2018                  |
| L                                                                                                    | P1257 <u>S</u> ave <u>C</u> ancel                         |

#### Package Wizard Screen

|                             |                  |                   | Care Package Wi | zard |                  |                   | x |
|-----------------------------|------------------|-------------------|-----------------|------|------------------|-------------------|---|
| eek 16/07/2018 - 🕂 M        | onday            |                   |                 |      |                  |                   |   |
| W T F S S x2                | Times            | Spans Call Type   | Contract        | Need | Medication       | Med Time 📢        |   |
| 000000                      | 1.41             |                   |                 |      |                  |                   |   |
| 000000                      | 1.41             |                   |                 |      |                  |                   |   |
| 000000                      | : • :            |                   |                 |      |                  |                   |   |
| 000000                      | 1.41             |                   |                 |      |                  |                   |   |
| 000000                      | 1.4.1            |                   |                 |      |                  |                   |   |
| 000000                      | 1.4.1            |                   |                 |      |                  |                   |   |
| 000000                      | 1.41             |                   |                 |      |                  |                   |   |
| 000000                      | 1.41             |                   |                 |      |                  |                   |   |
| 000000                      | 0.40             |                   |                 |      |                  |                   |   |
| 000000                      | 0.40             |                   |                 |      |                  |                   |   |
| 000000                      | 1.41             |                   |                 |      |                  |                   |   |
| 000000                      | 1.4.1            |                   |                 |      |                  |                   |   |
| 000000                      | 0.40             |                   |                 |      |                  |                   |   |
| 000000                      | 1.4.1            |                   |                 |      |                  |                   |   |
| 000000                      | 0.40             |                   |                 |      |                  |                   |   |
| 000000                      | : • :            |                   |                 |      |                  |                   |   |
|                             |                  |                   |                 |      |                  |                   | • |
| Automatically append the ca | all details to t | the Package notes |                 |      |                  |                   |   |
| Add to the current package  |                  |                   |                 |      | <u>R</u> eset Ci | eate <u>C</u> los | e |
|                             |                  |                   |                 |      |                  |                   |   |

#### **Client's Medication Screen**

- 1. Go to the Client's screen
- 2. Click the Rota drop-down
- 3. Go to Medication

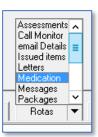

| (My branches)   Name   R Ref |     | Medication |      | Dosage        | Time              | Other time     | Form | Route | Location     | Support<br>required | Hours in<br>between |            |   |
|------------------------------|-----|------------|------|---------------|-------------------|----------------|------|-------|--------------|---------------------|---------------------|------------|---|
| Name                         |     | Ref        |      | Adialat       |                   | apply to area  | AM   |       | Liquid       | Orally              |                     | Administer | 0 |
| -                            | A   |            |      | Aspirin       |                   |                | Tea  |       | Blister Pack | Orally              |                     |            | 8 |
|                              | . A |            |      | Barrier Cream |                   |                | Tea  |       |              |                     |                     |            | 0 |
| •                            |     |            |      | Dioctyl       |                   | apply to area  | PRN  |       | Cream        | Transdermal         |                     | Administer | 0 |
|                              | C   |            | - 11 | E45           |                   | apply to area  | Bed  |       | Cream        | Transdermal         | Bathroom c          | Administer | 0 |
|                              |     |            | - 11 | Ibuprofen     |                   |                | AM   |       |              |                     |                     |            | 0 |
|                              |     |            |      | Paracetamol   |                   | 2 tablets ever | PRN  |       | Blister Pack | Orally              |                     | Prompt     | 4 |
|                              | В   |            |      |               |                   |                |      |       |              |                     |                     |            |   |
|                              | В   |            |      |               |                   |                |      |       |              |                     |                     |            |   |
|                              |     |            |      |               |                   |                |      |       |              |                     |                     |            |   |
|                              | A   |            |      |               |                   |                |      |       |              |                     |                     |            |   |
|                              | В   |            |      |               |                   |                |      |       |              |                     |                     |            |   |
|                              | C   |            |      |               |                   |                |      |       |              |                     |                     |            |   |
| Active   Inactiv             |     |            | _    |               |                   |                |      |       |              |                     |                     |            |   |
|                              |     | _          |      | I             |                   |                |      |       |              |                     |                     |            |   |
| nd                           |     |            |      | Medications   | Vulnerability Man | agement        |      |       |              |                     |                     |            |   |

4. Click the D button to add a new medication

| fil 👘               | Medicati    | on Item             | x                          |
|---------------------|-------------|---------------------|----------------------------|
| Medication          | Paracetamol | Dosage              | 2 tablets every 4 hours    |
| Time                | AM          | Other time          |                            |
| Form                | Tablet 💌    | Route               | Orally 💌                   |
| Location            |             | Support<br>Reguried | Prompt/Assist              |
| Hours in<br>between | 0           | ·                   |                            |
| Notes               | <u>^</u>    | Start date          | 06/08/2018 💌               |
|                     | ~           | End date            | 31/12/2099 💌               |
|                     |             |                     | <u>Save</u> <u>C</u> ancel |

- 5. Fill in all the relevant information about the medication then click Save
  - a. A new time option has been added called PRN which means the medication is taken when necessary

# RoadRunner

#### **Days Rotas are Visible**

Users have the ability to change the maximum amount of days the rota is visible to a Carer using RoadRunner to view their rota.

- 1. Click Tools
- 2. Go to **Options and Settings**, then **Shared Options**

| Tools Timesheets Personnel Repo | : Letters Window Help                       |
|---------------------------------|---------------------------------------------|
| Options and settings            | <ul> <li>Personal options Ctrl+O</li> </ul> |
| Reports setup                   | Shared options                              |
| Mandatory fields                | NMDS Carer setup                            |

3. Click External Links

| 🔄 Rotas and Rostering                   | External data view                       |                                                    |                          | ~             |  |  |  |
|-----------------------------------------|------------------------------------------|----------------------------------------------------|--------------------------|---------------|--|--|--|
| Rotas                                   |                                          | Hide all carer details                             |                          |               |  |  |  |
| Rostering                               |                                          | Show ID instead of name                            |                          |               |  |  |  |
| _ I I I I I I I I I I I I I I I I I I I |                                          | C Show carer names                                 |                          |               |  |  |  |
| 🔄 Invoices, wages & exports             | Rotas to mobiles & Portal                |                                                    |                          |               |  |  |  |
| Invoices                                | Maximum date                             | 31/12/2019                                         |                          |               |  |  |  |
| Wages                                   | Auto-increment date                      | Automatically increment the visible date each week |                          | =             |  |  |  |
| Employment & holidays                   | Day of the week to increment             | Sunday                                             |                          |               |  |  |  |
| Exports                                 | Day of the week rotas are visible        | Monday                                             |                          |               |  |  |  |
| Call monitoring, SMS & Email            | Days rotas are visible                   | 31                                                 |                          | $\frac{1}{2}$ |  |  |  |
| Call monitoring<br>SMS and alerts       | Portal documents                         |                                                    |                          |               |  |  |  |
| 5M5 and alerts<br>Email                 | Company documents                        | ~/CompanyDocuments/All                             |                          |               |  |  |  |
| Mileage                                 | Carer documents                          | ~/CompanyDocuments/Carer                           |                          |               |  |  |  |
| Security & flavour                      | Client documents                         | ~/CompanyDocuments/Client                          |                          |               |  |  |  |
| Security                                | User documents                           | ~/CompanyDocuments/User                            |                          |               |  |  |  |
| Flavour                                 | Payslips                                 | ~/CompanyDocuments/PaySlips                        |                          |               |  |  |  |
| Help & support                          | Portal menu options                      | Show CareFree wages                                |                          |               |  |  |  |
| incip a cappoint                        | Deskurs                                  |                                                    |                          |               |  |  |  |
|                                         | Days rotas are visible                   |                                                    |                          |               |  |  |  |
|                                         | The number of days the rotas are visible | e including the first day                          |                          |               |  |  |  |
| 1                                       |                                          |                                                    |                          |               |  |  |  |
|                                         |                                          |                                                    |                          | 1             |  |  |  |
|                                         |                                          |                                                    | Collapse all Apply OK CI | lose          |  |  |  |
|                                         |                                          |                                                    |                          | _             |  |  |  |

- 4. Change the number in the field named **Days rotas are visible** *The maximum number of days visible that can be set is 31*
- 5. Click **OK** to apply these changes and close the shared options screen

#### **RoadRunner Notes**

A read only text box has been added to the call details showing the notes made by a Carer when they log out of a visit.

- 1. Go to the rota
- 2. Double-click a call
- 3. Click on the RoadRunner Notes tab

| ✓ Call details for                                                                                                    | x                            |
|----------------------------------------------------------------------------------------------------|------------------------------|
| Call details Needs Alerts, Time Critical & Event Notes Expenses and Mileage RoadRunner Notes                                          | 1                            |
|                                                                                                    |                              |
| When changes are made - apply them to                                                                                                 |                              |
| ○ This week       06/08/2018       • ○ Upto w/e       19/08/2018       • ○ This week & beyond       31/12/2099       ○         P17710 | 30/07/2018<br><u>C</u> ancel |

Any notes that have been entered by the Carer can be viewed from this tab.